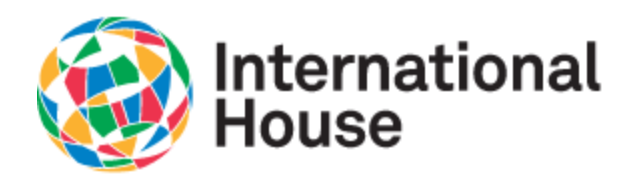

Wi-Fi networks

#### Connecting to ihnyc-secure

1. Choose ihnyc-secure in list of available Wi-Fi networks

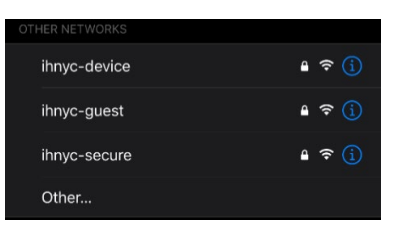

ihouse-open ihnyc-device ihnyc-guest ihnyc-secure *Apple iOS Android OS*

Scanning

2. Enter in credentials to login

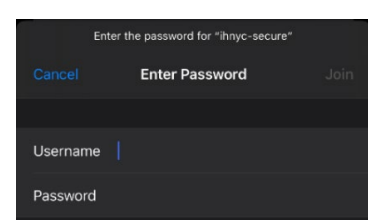

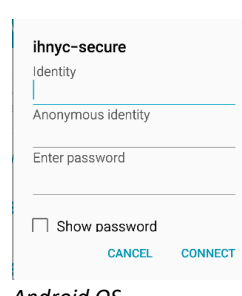

*Apple iOS Android OS*

- a. For iOS,
	- i. Enter in your username as first name, period, last name. If your name contains spaces,
		- substitute the space with a period (example: john.joseph.doe)
		- ii. Enter your entry ID as your password
- b. For Android OS,
	- i. Enter your identity as first name, period, last name. If your name contains spaces, substitute the space with a period (example: john.joseph.doe) Leave the Anonymous identity blank and all the other fields on their default values.
	- ii. Enter your entry ID as your password
- 3. On iOS , a certificate window will appear and choose Trust to contine.

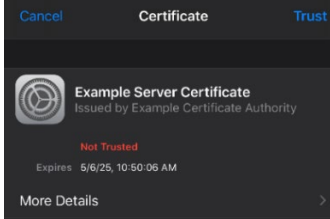

4. Once your access has been authorized, the Wi-Fi network will show as Connected.

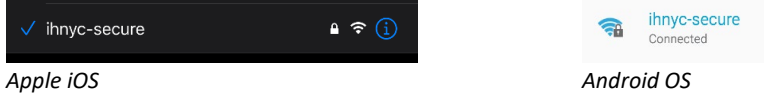

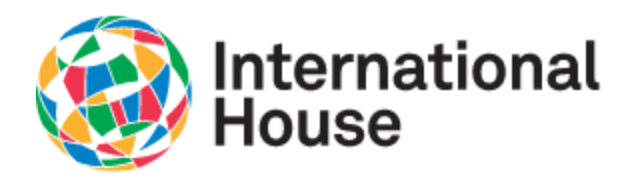

#### Connecting to ihnyc-device

The ihnyc-device network is for wi-fi enabled devices that cannot connect using the username and password authentication on ihnyc-secure. You must register your device through the device registration portal before it can be joined on the ihnyc-device network. The portal is accessible only after connecting successfully to the ihnyc-secure Wi-Fi network on another device.

1. Open the web browser and go to the site<https://wifi.ihouse-nyc.org/device-registration>

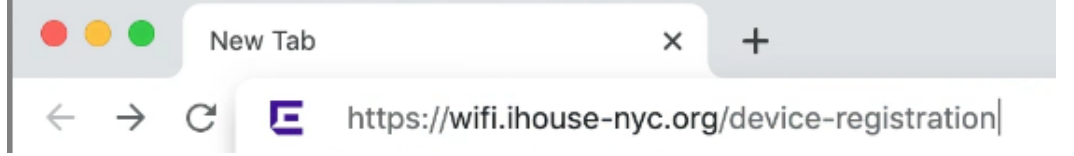

2. On the registration portal, enter in the same username and password used for accessing ihnyc-secure.

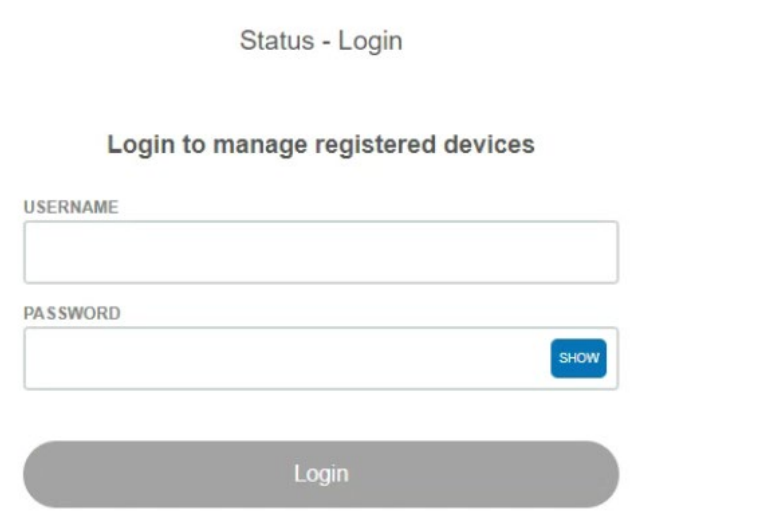

- a. Enter in your username as first name, period, last name (example: john.doe)
- b. Enter your entry ID as your password

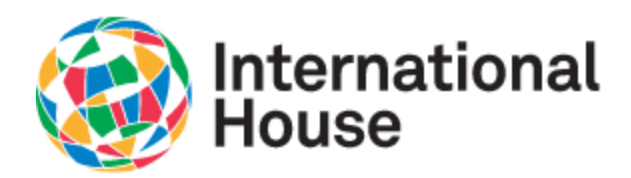

3. A list of currently registered devices under your account will appear. To register a new device to be used on ihnyc-device, choose Register another device

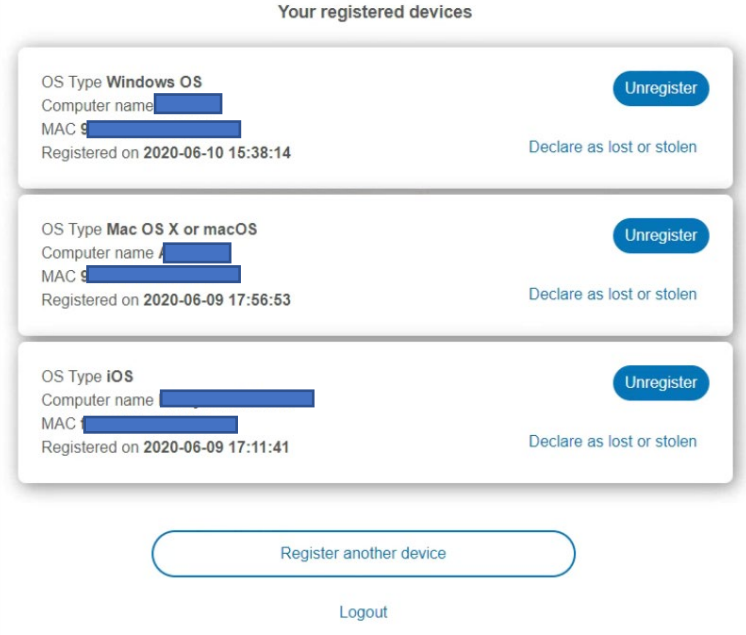

4. Enter in the Device MAC address, a unique 12 character identifier, typically found in the network settings of your device, or sometimes printed on the outside of your device. Click Register to accept.

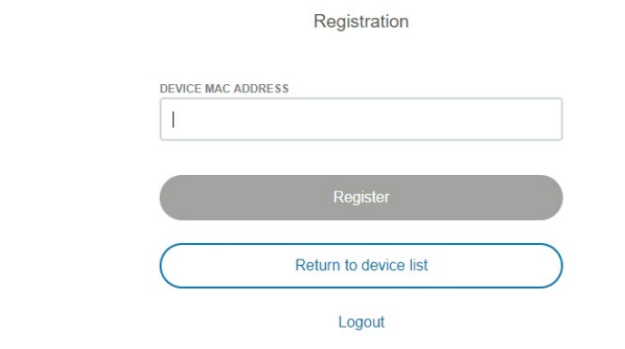

5. Once registered , a confirmation message will appear and your device will be show in the list of registered devices.

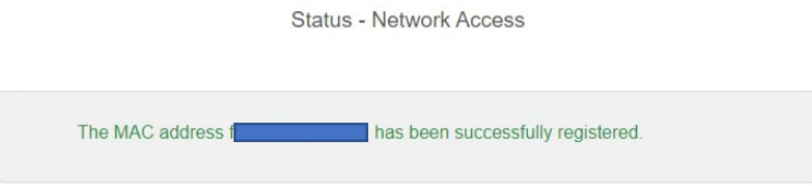

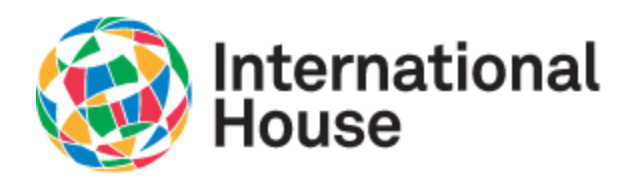

6. After you have successfully registered your device, you can now connect to the ihnyc-device Wi-Fi Network. Choose the ihnyc-device Wi-Fi network from the list of available networks.

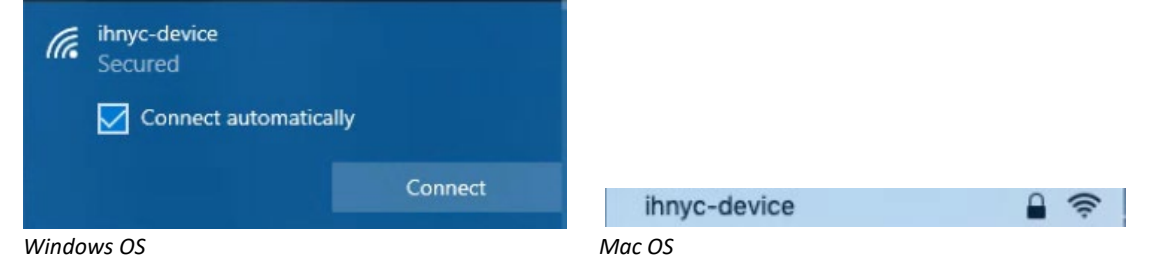

7. Enter in the password for the ihnyc-device network which is **cleveland**, all lowecase.

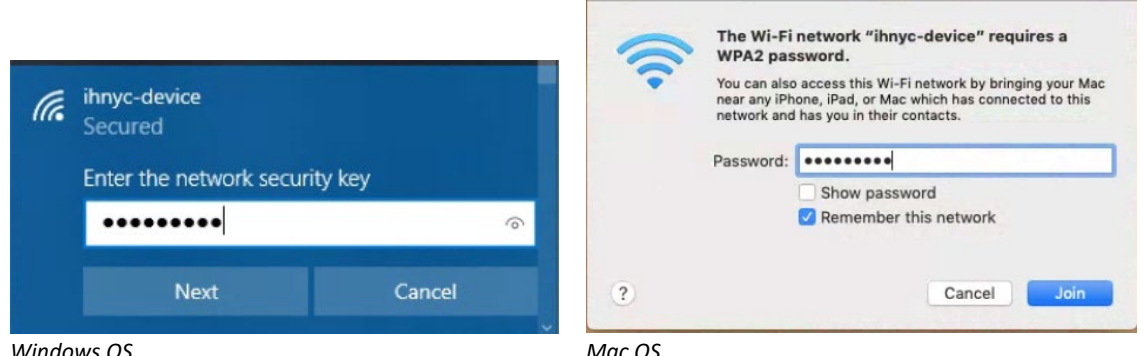

8. Once your access has been authorized, the Wi-Fi network will show as connected

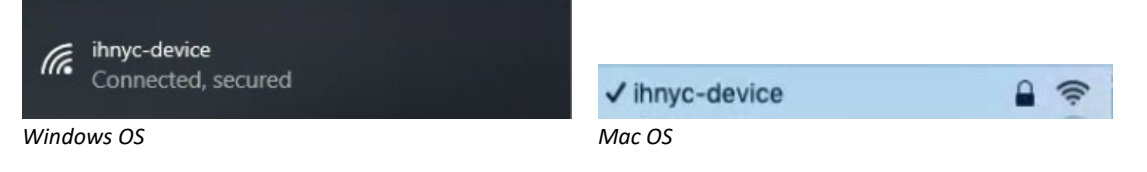

In addition to registering devices on your account, you can also unregister a device from your account by choosing the Unregister button next to the device that you want to unregister. A confirmation message will appear and choose Unregister to finish removing the device from your account.

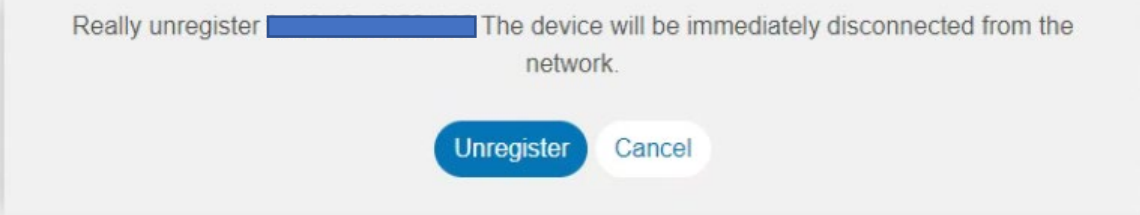